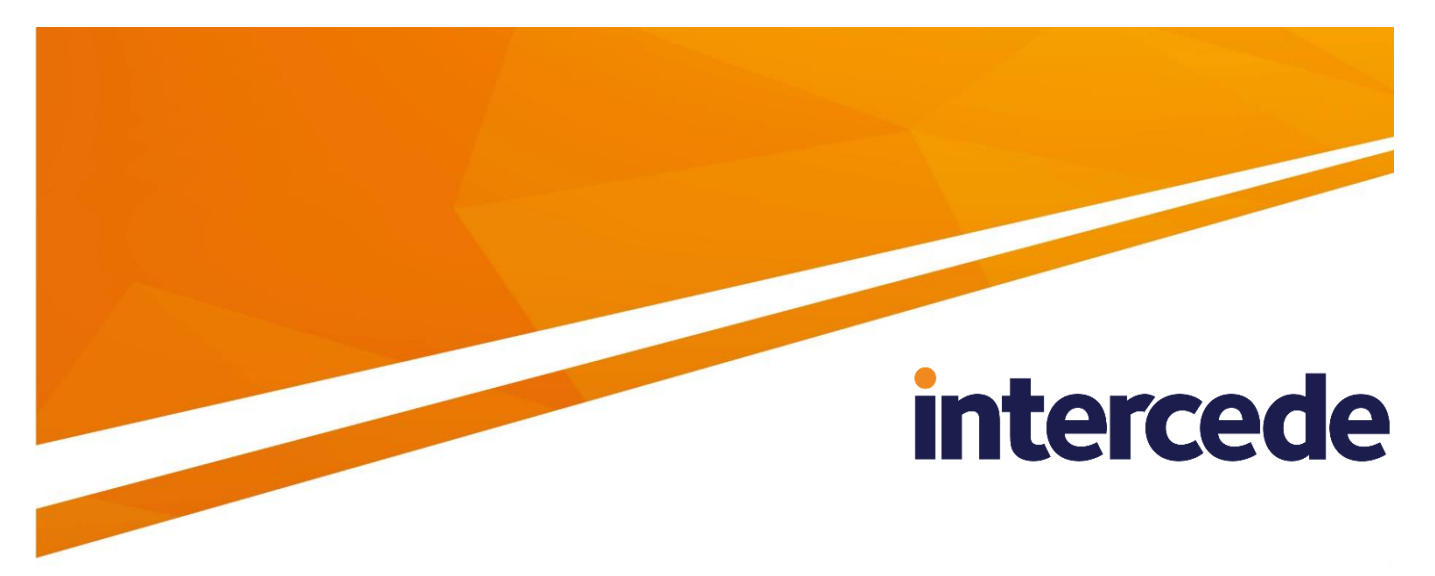

# **MyID Version 10.8 Update 2**

# **Microsoft Windows Certificate Authority Integration Guide**

Lutterworth Hall, St Mary's Road, Lutterworth, Leicestershire, LE17 4PS, UK www.intercede.com | info@intercede.com | @intercedemyid | +44 (0)1455 558111

# **Copyright**

© 2001-2018 Intercede Limited. All rights reserved.

Information in this document is subject to change without notice. The software described in this document is furnished exclusively under a restricted license or non-disclosure agreement. Copies of software supplied by Intercede Limited may not be used resold or disclosed to third parties or used for any commercial purpose without written authorization from Intercede Limited and will perpetually remain the property of Intercede Limited. They may not be transferred to any computer without both a service contract for the use of the software on that computer being in existence and written authorization from Intercede Limited.

The software or web site referred to in this manual may utilize or contain material that is © 1994-2000 DUNDAS SOFTWARE LTD., all rights reserved.

No part of this publication may be reproduced, stored in a retrieval system or transmitted in any form or any means electronic or mechanical, including photocopying and recording for any purpose other than the purchaser's personal use without the written permission of Intercede Limited.

Whilst Intercede Limited has made every effort in the preparation of this manual to ensure the accuracy of the information, the information contained in this manual is delivered without warranty, either express or implied. Intercede Limited will not be held liable for any damages caused, or alleged to be caused, either directly or indirectly by this manual.

#### **Licenses and Trademarks**

The Intercede<sup>®</sup> and MyID<sup>®</sup> word marks and the MyID<sup>®</sup> logo are registered trademarks of Intercede in the UK, US and other countries.

Microsoft and Windows are registered trademarks of Microsoft Corporation. Other brands and their products are trademarks or registered trademarks of their respective holders and should be noted as such. All other trademarks acknowledged.

# **Conventions Used in this Document**

- Lists:
	- Numbered lists are used to show the steps involved in completing a task when the order is important
	- Bulleted lists are used when the order is unimportant or to show alternatives
- **Bold** is used for menu items and for labels.

For example:

- "Record a valid email address in **'From' email address**"
- Select **Save** from the **File** menu
- *Italic* is used for emphasis and to indicate references to other sections within the current document:

For example:

- "Copy the file *before* starting the installation"
- "See *Issuing a Card* for further information"
- **Bold and italic** are used to identify the titles of other documents.

For example: "See the *Release Notes* for further information."

Unless otherwise explicitly stated, all referenced documentation is available on the installation CD.

- A fixed width font is used where the identification of spaces is important, including filenames, example SQL queries and any entries made directly into configuration files or the database.
- **Notes** are used to provide further information, including any prerequisites or configuration additional to the standard specifications.

For example:

**Note:** This issue only occurs if updating from a previous version.

 Warnings are used to indicate where failure to follow a particular instruction may result in either loss of data or the need to manually configure elements of the system.

For example:

**Warning:** You must take a backup of your database before making any changes to it.

# **Contents**

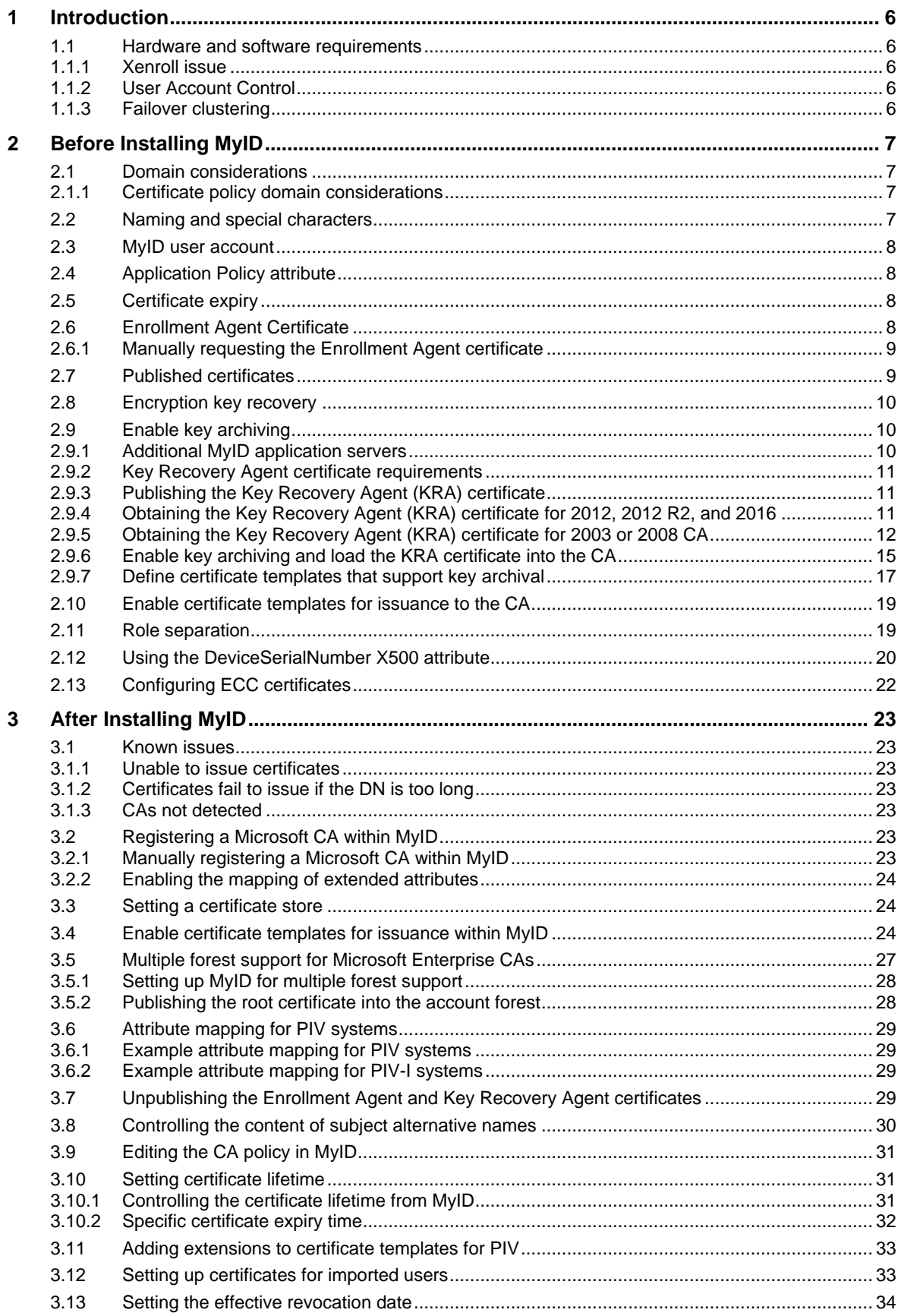

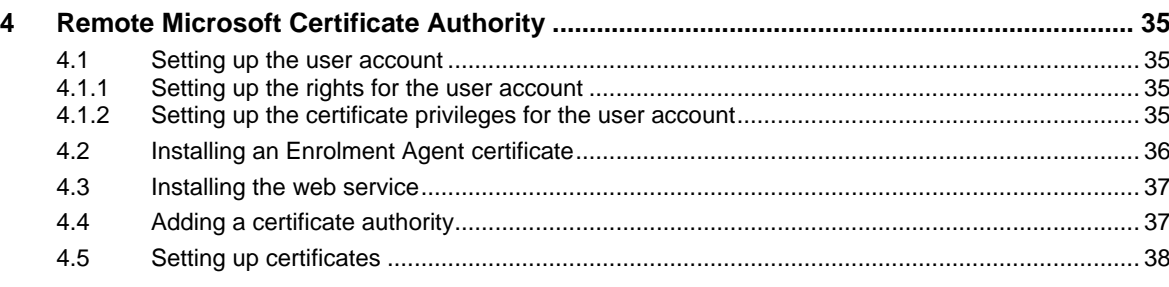

# <span id="page-5-0"></span>**1 Introduction**

This document provides a step-by-step guide to configuring MyID<sup>®</sup> to integrate it with a Microsoft Windows 2003, 2008, 2008 R2, 2012, 2012 R2, or 2016 Certification Authority (CA).

### <span id="page-5-1"></span>**1.1 Hardware and software requirements**

Please refer to your Windows documentation for recommendations of the hardware and software needed for the Microsoft CA.

You must use either:

- A Windows 2003/2008/2008 R2/2012/2012 R2/2016 Domain Controller
- A Windows 2000 domain controller, with the Windows 2003 ADS extensions

**Warning:** The Microsoft CA can be installed in one of two modes – Enterprise and Standalone. MyID requires the Enterprise CA configuration.

#### <span id="page-5-2"></span>1.1.1 Xenroll issue

If you are trying to enroll a certificate manually from the Microsoft certsrv webpage on a Windows 2003 CA, the procedure may fail. This is because Xenroll is not present.

See the Microsoft Knowledge base article 922706 for details of a workaround.

#### <span id="page-5-3"></span>1.1.2 User Account Control

If you are requesting a certificate from a Windows 2008 or later certsrv webpage, you may experience an error similar to:

Result: The RPC Server is unavailable. 0x800706ba (Win32:1722)

This is due to User Account Control (UAC) preventing the action. You must disable UAC on the server to correct the problem.

#### <span id="page-5-4"></span>1.1.3 Failover clustering

MyID supports setting up a cluster of Microsoft CAs for failover purposes. The cluster appears to MyID as a single CA, so in the event of failover to a redundant CA, the process is transparent to MyID. See your Microsoft documentation for details of configuring failover clustering.

# <span id="page-6-0"></span>**2 Before Installing MyID**

# <span id="page-6-1"></span>**2.1 Domain considerations**

You must evaluate the domain requirements for MyID when integrating with a Microsoft CA.

- The simplest option, with no compatibility or configuration issues, is to use a Microsoft Enterprise CA in the same domain as the MyID system.
- If you integrate with a Microsoft Enterprise CA in a trusted split domain in the same forest, be aware of the following:
	- You must establish trust so that the MyID COM user from the MyID domain can be issued an EA certificate (and KRA if needed) from the CA in the trusted domain.
	- You must set up additional permissions on the CA templates so that the MyID COM user from the MyID domain has permission to enroll certificates and so on in the trusted domain.
	- You must make sure the MyID application server can communicate with and resolve the IP address of the CA by using the fully-qualified domain name – for example, by DNS configuration that was established by creating the trust.
- If you integrate with a Microsoft CA in an untrusted domain, see section *[4](#page-34-0)*, *[Remote](#page-34-0)  [Microsoft Certificate Authority](#page-34-0)*.
- If you integrate with a Microsoft CA in domain from a separate forest, see section *[3.5](#page-26-0)*, *[Multiple forest support for Microsoft Enterprise CAs](#page-26-0)*.

#### <span id="page-6-2"></span>2.1.1 Certificate policy domain considerations

For Supply in Request policies, the subject of the certificate can be anything recorded or calculated in MyID from any source; it must confirm to the standard requirements of DN, email, and so on. No Active Directory integration is required to obtain user data.

For these Supply in Request policies, you must also make sure the **Publish certificate in Active Directory** option is *not* selected; this is because the user is not in a contactable directory.

For policies that build the subject name from Active Directory information, the CA must be able to obtain details of the certificate subject from the directory. For a user in the same domain as the CA, this is straightforward; for a user in a trusted domain, you may need to provide extra details to identify the user and the domain they come from. See the *Storing the NETBIOS name for a person* section in the *Using an LDAP Directory* chapter of the *Administration Guide* for details.

## <span id="page-6-3"></span>**2.2 Naming and special characters**

You are recommended to use standard ANSI characters when naming the CA and its templates. If possible, avoid using special characters (for example,  $\alpha$  or  $\#$ ). If your system has already been set up without following these recommendations, you may experience problems using MyID; contact customer support for more information, quoting reference SUP-94.

# **2.3 MyID user account**

<span id="page-7-0"></span>The MyID COM+ user account must have sufficient permissions to use the current CA. To do this:

- 1. Start the **Certification Authority** application.
- 2. Right-click on the CA node in the tree and select **Properties** from the menu displayed.
- 3. Click the **Security** tab.
- 4. Add the MyID user COM+ account, ensuring it has these permissions:
	- **•** Issue & Manage Certificates.
	- Request Certs.

# <span id="page-7-1"></span>**2.4 Application Policy attribute**

Ensure that the **Application Policy** attribute, found on the **Issuance Requirements** tab of each custom certificate created and managed by MyID, is set to **Certificate Request Agent**.

## <span id="page-7-2"></span>**2.5 Certificate expiry**

MyID requires an Enrollment Agent (EA) certificate and, if you are using key archiving, a Key Recovery Agent (KRA) certificate. You must monitor the expiry and replacement of these certificates; if you allow the certificates to expire, you will see errors reported. For example, if the EA certificate has expired, you may see an error similar to the following:

Error Verifying Request Signature or Signing Certificate. A required certificate is not within its validity period when verifying against the current system clock or the timestamp in the signed file. 0x800b0101 (- 2146762495)

If the EA certificate has expired, MyID will automatically request another certificate. However, you must log on as the MyID COM user and remove the EA certificate from the certificate store (named edefice by default) before it can be replaced. You are recommended to move the certificate to the Personal store instead of simply deleting it.

# <span id="page-7-3"></span>**2.6 Enrollment Agent Certificate**

The MyID connector automatically attempts to acquire an Enrollment Agent Certificate, if it does not already exist, and place it in the Edefice certificate store. This certificate must be published and the MyID COM+ account must have enrollment privileges for it to allow MyID to manage certificates.

If you have an advanced configuration that requires the use of named credentials or an HSM, or if your enrollment agent template is not called "EnrollmentAgent", you can request the EA certificate manually. See section *[2.6.1](#page-8-0)*, *[Manually requesting the](#page-8-0)  [Enrollment Agent certificate](#page-8-0)* for details.

**Note:** CNG (KSP) is currently not supported for Enrollment Agent certificates. When manually issuing an Enrollment Agent certificate, it is necessary that the private key is protected by a CSP, not a KSP. Only RSA keys (not ECC keys) are supported.

To check your template is configured correctly:

- 1. In the MMC Snap-in for managing Certificate Templates for Microsoft CA, select properties for the EA template.
- 2. On the **Cryptography** tab, ensure that **Provider Category** is set to **Legacy Cryptographic Service Provider**, not to **Key Storage Provider**.

#### <span id="page-8-0"></span>2.6.1 Manually requesting the Enrollment Agent certificate

- 1. Request the Enrollment Agent certificate using the certificate manager snap-in.
	- a) Log on to the MyID application server using the MyID COM+ user account.
	- b) From the Windows **Start** menu, run certmgr.msc.
	- c) Expand **Certificates - Current User > Personal**.
	- d) Right-click on **Personal** folder, then from the pop-up menu select **All Tasks > Request New Certificate**.
	- e) Click **Next**, then click **Next** again.
	- f) Select the **Enrollment Agent** certificate, click **Details**, then click **Properties**.
	- g) On the **General** tab, provide a friendly name and description as required.
	- h) On the **Private Key** tab, change the CSP and key length as required.
	- i) On the **Certification Authority** tab, select the issuing authority from which you want to issue the Enrollment Agent certificate, then click **OK**.
	- j) Click **Enroll**.
	- k) Click **Finish** to complete the request.
- 2. Export the certificate and add it to the Edefice store.
	- a) In Internet Explorer, select **Internet Options**.
	- b) On the **Content** tab, click **Certificates**, then select the certificate you installed.
		- The certificate will have the type Certificate Request Agent, for example.
	- c) Click **Export**.
	- d) Use the Certificate Export Wizard to save the file. Do not export the private key. Select the **DER encoded binary X.509 (.CER)** format and give the file the name my ea.cer.
	- e) Open a command prompt and navigate to the folder containing  $my_{ext}$  ea.cer.
	- f) Type the following:

certutil –addstore –user edefice my\_ea.cer

If the Edefice store does not exist, you must use the  $-f$  parameter to force it:

certutil –addstore –f –user edefice my\_ea.cer

## <span id="page-8-1"></span>**2.7 Published certificates**

The MyID COM+ user account must have enrollment privileges for all published certificates to manage certificates. To do this:

- 1. Start the **Certification Authority** application.
- 2. Open the current CA.
	- a) Right-click **Certificate Templates** and select **Manage** from the menu.
		- This will start the **Certificate Template** application.
	- b) Right-click the relevant certificate and select **Properties** from the menu.
- 3. The **Properties** dialog box for the certificate is displayed.
	- a) Click the **Security** tab.
	- b) Click **Add** and add the MyID COM+ user account. Ensure it has **Read** and **Enroll** permissions.

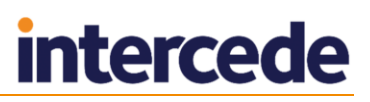

c) By default the Microsoft CA certificates can be set to either get the Subject Name from the request or from the directory server. In a PIV installation, or an installation where MyID is requesting certificates for users that do not exist in the directory, this should be set to **Supplied in the Request**.

### <span id="page-9-0"></span>**2.8 Encryption key recovery**

When using a CA with certificate templates configured for encryption key recovery, the MyID application server must trust the issuing CA. It must also be able to resolve and access the CA Certificate Revocation List (CRL).

To enable this, import the CA certificate into the **Trusted Root Certificate Authorities** store and ensure that the URL specified in the CA certificate for the CRL is available and can be accessed by the MyID application server.

**Note:** If your MyID system has been upgraded from a pre-8.0 SR1 system, the trust must exist between the client card issuance station and the issuing CA as well as between the MyID application server and the issuing CA.

## <span id="page-9-1"></span>**2.9 Enable key archiving**

If MyID is configured to use an HSM, and the HSM supports key export, any archived keys will be generated on the HSM.

Additional configuration is required for the CA to support key archiving. If you do not require the key archive functionality, you may skip this section.

To request a certificate that is configured for key archival through MyID, the MyID application server must have access to download the CRL (Certificate Revocation List) for the issuing CA and all parent CAs when the certificate is requested.

- If the MyID application server is in the same domain as the CA, it should automatically be able to download the CRL.
- If the MyID application server is *not* in the same domain as the CA, the CA may need configuring to publish the CRL to an additional location that is accessible from the MyID server.

**Note:** If your MyID system has been upgraded from a pre-8.0 SR1 system, the MyID client card issuance station must also have access to download the CRL.

**Warning:** One of the KRA private keys *that were configured at the time the key to be recovered was issued* must be available to decrypt, and hence recover, the user's private key.

#### <span id="page-9-2"></span>2.9.1 Additional MyID application servers

If you replace or add additional MyID application servers, the new server must have access to suitable KRA certificates and private keys.

When you obtain the KRA certificates, you need a backup strategy to account for this future possibility.

If KRA are stored in software, the private key can be made exportable, and the certificate/private key exported to a password protected PFX file. This allows the subsequent import of the KRA onto new application servers. Due to the sensitive nature of the KRA, additional protection must be given to this PFX and associated password; for example, store the PFX and password in a safe.

If the KRA private keys are stored in an HSM, the private key will not be exportable, and a different backup strategy, specific to the HSM, is required to ensure the KRA private key is fully protected.

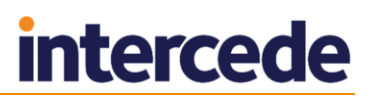

#### <span id="page-10-0"></span>2.9.2 Key Recovery Agent certificate requirements

CNG (KSP) is currently not supported for Key Recovery Agent certificates. When manually issuing an Key Recovery Agent certificate, it is necessary that the private key is protected by a CSP, not a KSP. Only RSA keys (not ECC keys) are supported.

To check your template is configured correctly:

- 1. In the MMC Snap-in for managing Certificate Templates for Microsoft CA, select properties for the KRA template.
- 2. On the **Cryptography**, tab ensure that **Provider Category** is set to **Legacy Cryptographic Service Provider**, not to **Key Storage Provider**.

#### <span id="page-10-1"></span>2.9.3 Publishing the Key Recovery Agent (KRA) certificate

For MyID to manage key archival and recovery, the KRA certificate must be published and the MyID COM+ user account must have enrollment privileges for it.

- 1. Start the **Certification Authority** application.
- 2. Open the current CA.
	- a) Right-click **Certificate Templates** and select **Manage** from the menu.

This will start the **Certificate Template** application.

- b) Right-click the **Key Recovery Agent Certificate** and select **Properties** from the menu.
- 3. The **Key Recovery Agent Certificate Properties** dialog box is displayed.
	- a) Click the **Security** tab
	- b) Click **Add** and add the MyID COM+ user account. Ensure it has **Read** and **Enroll** permissions.
	- c) Click **OK**.
- 4. In the **Certification Authority** application, expand the current CA.
	- a) Right-click **Certificate Templates** and select **New** from the menu.
	- b) Click **Certificate Template To Issue** and select the **Key Recovery Agent Certificate**.
- <span id="page-10-2"></span>2.9.4 Obtaining the Key Recovery Agent (KRA) certificate for 2012, 2012 R2, and 2016

#### **Requesting the Key Recovery Agent certificate(s)**

- 1. Log on to the MyID application server using the MyID COM+ user account.
- 2. Run the certmgr.msc snapin.
- 3. Expand **Certificates – Current User > Personal**.
- 4. Right-click the **Personal** folder, then from the pop-up menu select **All Tasks > Request New Certificate**.
- 5. Click **Next**, then click **Next** again.
- 6. Select the Key Recovery Agent certificate and click the down arrow next to **Details**.
- 7. Click **Properties**.
- 8. Click the **Certification Authority** tab.
- 9. Deselect the certificate authorities you do not want to use then click **OK**.
- 10. Click **Enroll**.

11. When the certificate request has completed, click **Finish**.

#### **Approving the KRA request**

- 1. Log on to the CA as the domain administrator.
- 2. Run the **Certification Authority** MMC console.
- 3. In the **Pending Requests** folder, right-click the KRA certificate, then from the pop-up menu select **All Tasks > Issue**.

The certificate is issued and moved to the **Issued Certificates** folder.

- 4. In the **Issued Certificates** folder, double-click the KRA certificate.
- 5. Click the **Details** tab, then click **Copy to File**.
- 6. In the Certificate Export Wizard, click **Next**.
- 7. Ensure that the DER encoded binary X.509 (.CER) option is selected, then click **Next**.
- 8. Enter a filename and location, then click **Next**.
- 9. Click **Finish**.
- 10. Click **OK**.
- 11. Locate the file you exported then copy it to a location where you can access it using the MyID COM+ user.

#### **Importing the KRA certificate**

- 1. Log on to the MyID application server using the MyID COM+ user account.
- 2. Right-click the exported KRA certificate then from the pop-up menu select **Install Certificate**.
- 3. Follow the on-screen prompts and install the certificate to the Current User location.

**Note:** Make sure that you choose the option to place all certificates in the Personal store when asked.

You can now proceed to section *[2.9.6](#page-14-0)*, *[Enable key archiving and load the KRA](#page-14-0)  [certificate into the CA](#page-14-0)*.

#### <span id="page-11-1"></span><span id="page-11-0"></span>2.9.5 Obtaining the Key Recovery Agent (KRA) certificate for 2003 or 2008 CA

#### **Requesting the Key Recovery Agent certificate(s)**

**Note:** On Windows 2008 and Windows 2008 R2, you must switch off the Internet Explorer Enhanced Security Control (ESC) and set the **Initialize and script ActiveX controls not marked as safe for scripting** option within Internet Explorer.

Private keys are sensitive data and must be protected from unauthorized access if archived on the server. This is achieved by encrypting all archived private keys with one or more Key Recovery Agent (KRA) certificates.

One or more KRA certificates must be issued to the MyID COM+ user account to allow MyID to recover private keys on the user's behalf. The easiest way to issue KRA certificates is to use the Microsoft certificate enrollment web page.

- 1. On the server that the MyID application will be installed on, log on as the user account that will be used to run the MyID components. This will enable a KRA certificate to be issued to the MyID user.
- 2. Connect to the CA certificate enrollment web pages.

In Internet Explorer, enter the address:

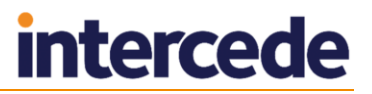

https://<CAComputerName>/certsrv

replacing <CAComputerName> with the name of the server holding the CA.

- 3. Select **Request a certificate**.
- 4. Select **Advanced Certificate Request**.
- 5. Select **Create and Submit a Request to this CA**.
- 6. In **Certificate Template**, select **Key Recovery Agent**.

Select appropriate **Key Options** for your implementation. Consult the Microsoft documentation for further advice on the use of this utility.

It is worth considering marking the key as exportable. If the key is lost, MyID will not be able to recover any user's private keys that were backed up with it.

**Note:** Known issues with the Microsoft CertSrv web pages:

- Do *not* select **Save Request to file**. If a key request is exported as a file during the process, the exported certificate cannot be installed properly.
- Complete the **Identifying Information For Offline Template** section. If you do not complete this information, you may see an error message similar to:

'Active Directory Certificate Services denied request 53 because The request subject name is invalid or too long. 0x80094001 (-2146877439). The request was for WIN2003DOMAIN\My\_ComUser. Additional information: Error Constructing or Publishing Certificate Resubmitted by FORESTDC2\Administrator'

- Set the request type to **PKCS10**, not **CMC** (the default). If the request type is CMC, the issued certificate cannot be installed properly.
- 7. After generating the key, you must make sure that the server is secure enough to prevent unauthorized access to the KRA private key. Any backups made of the private key must also be kept securely.

A possible method of providing additional security for the KRA private key is to generate it on an HSM (Hardware Security Module) that provides a CSP interface.

8. A request ID will be generated after the request has been submitted. Make a note of this for future reference.

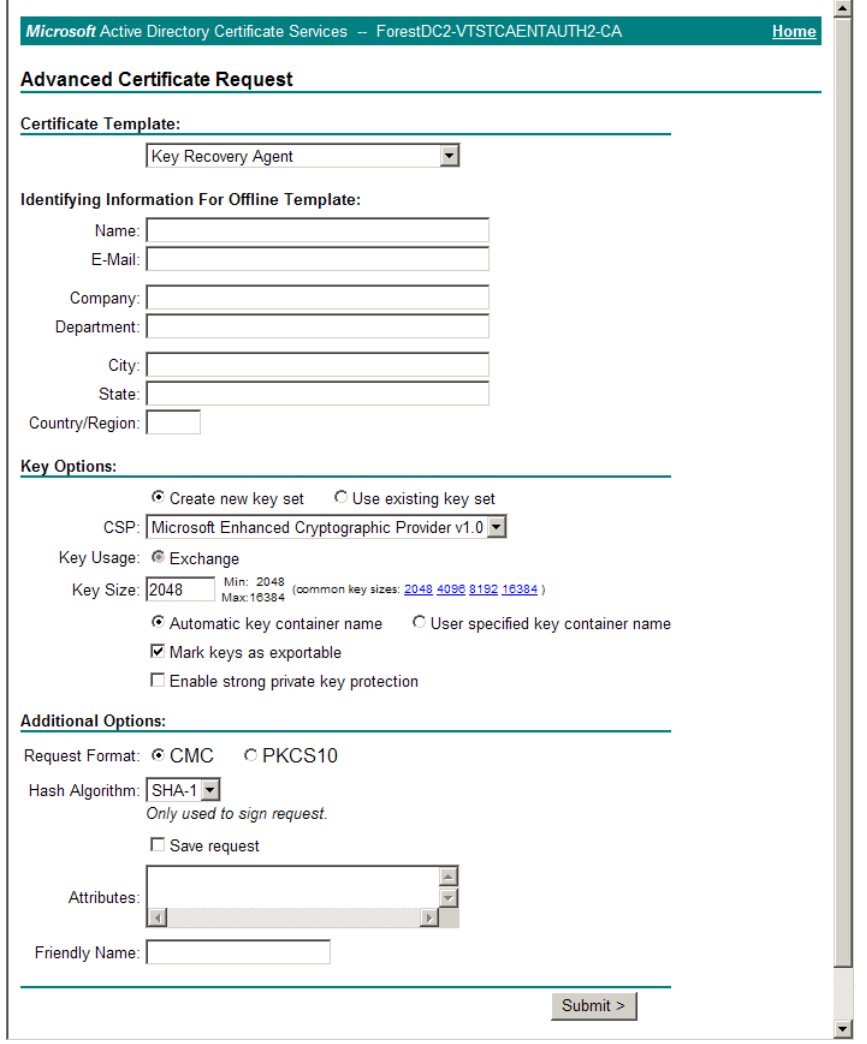

#### <span id="page-13-0"></span>**Authorizing the Key Recovery Agent (KRA) certificate(s)**

The default KRA certificate template that is shipped with the CA requires the certificate manager to authorize the issuance of a KRA certificate.

1. On the machine hosting the CA, run the **Certification Authority** MMC console.

To do this, you must have 'Certificate Manager' access rights.

2. Select Pending Requests. The request will be displayed in the pane on the right.

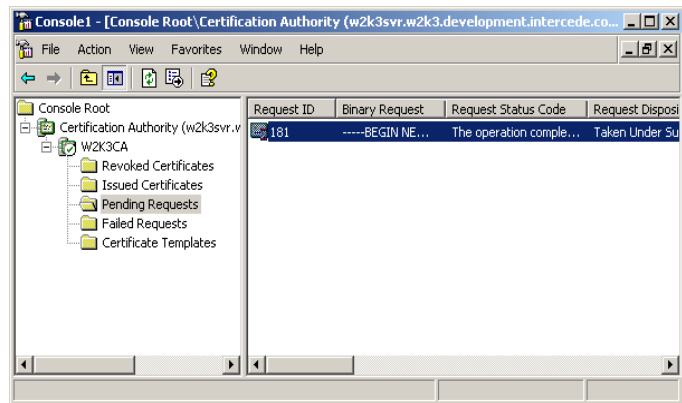

3. Right-click the KRA certificate request and select **Issue** from the menu.

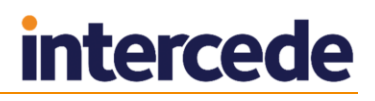

This will approve the request for the KRA certificate. Approval is necessary as the holder of the KRA key has the power to recover users' private keys.

#### **Collecting the Key Recovery Agent (KRA) certificate(s)**

1. Connect to the CA certificate enrollment web pages.

In Internet Explorer, enter the address:

https://<CAComputerName>/certsrv

replacing <CAComputerName> with the name of the server holding the CA.

2. Click **View the status of a pending certificate request**.

The KRA certificate should be displayed – click on the link.

3. Select **Install this certificate**.

A message should be displayed indicating that the certificate has been successfully installed.

**Warning:** If this page includes an option to **Download this certificate** but does not include **Install this certificate**, you must repeat the process in the sections titled *[Requesting](#page-11-1)  [the Key Recovery Agent certificate\(s\)](#page-11-1)*, and *[Authorizing the Key Recovery Agent \(KRA\)](#page-13-0)  [certificate\(s\)](#page-13-0)*.

> Key recovery will not function correctly if the certificate cannot be installed. Absence of this option usually indicates that either the request was made for CMC format or a .pvk file was created to backup the private key to file.

4. Backup the private key

**Note:** The private key can only be backed up if the KRA certificate was created with an 'exportable' private key.

- a) Start the MMC Certificates snap in and find the KRA certificate in the personal store.
- b) Double-click the certificate to display its contents, and click **Export To File**.
- c) Click **Back up the private key**.
- d) Click **Yes** and export the private key and certificate as a (password protected) .  $Pfx$  file. If the private key is backed up in this way, it must be kept safe.
- <span id="page-14-0"></span>2.9.6 Enable key archiving and load the KRA certificate into the CA
	- 1. On the machine hosting the CA, run the **Certification Authority MMC** console. To do this, you must have 'Certificate Manager' access rights.
	- 2. Select the CA node. Right-click it and select **Properties** from the menu.
	- 3. Click the **Recovery Agents** tab.

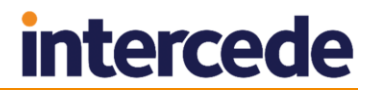

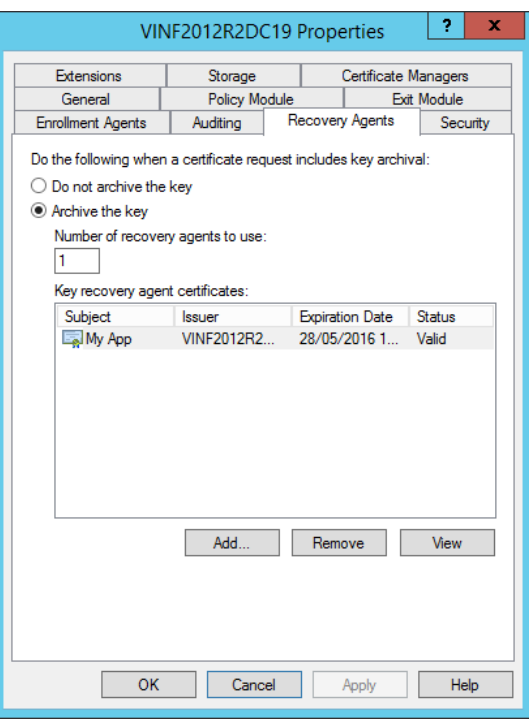

**Note:** If you have invalid certificates in this list, you are recommended to remove them before continuing.

- 4. Click **Archive the key** to enable key archiving for this CA.
- 5. The **Number of recovery agent certificates to use** indicates how many entries will *actually* be selected from the list of KRA certificates available in the list. If there are more KRA certificates in the list than the number to be used, they will be *randomly* selected. The simplest scenario is to have the **Number of recovery agents to use** equal to the number of KRA certificates in the list.

**Note:** If you do not have the **Number of recovery agents to use** equal to the number of KRA certificates in the list (for example, if you have 17 KRA certificates, and the **Number of recovery agents to use** option is 15) you will experience problems when the KRA certificate you require is not included in the arbitrary list of 15 certificates. A card issuance will appear to have completed successfully, but the **System Events** workflow will list an error similar to:

```
2009-10-02 11:53:20 VMSANDPIT EdeficeBOL BOL Caught Exception in 
Function RecoverKey, Error Description BOL ComException catch 
handler for function : RecoverKey
Unspecified error
Error Recovering Key from Microsoft KeyStore - Error decrypting key 
data - KRA Private Key Not Available
0x8009200c - Cannot find the certificate and private key to use for 
decryption.
(std), Error Number 0x80004005
```
- 6. To add a KRA certificate to the list:
	- a) Click **Add**.
	- b) Select the KRA certificate that was issued previously.

This should now appear in the list on the **Recovery Agents** page.

You can add as many KRA certificates as you need. Every time a certificate request that includes key archiving is submitted to this CA, *potentially* all KRA certificates in the list will be given the ability to recover the key at a later date.

7. Click **Apply**. Certificate services will be restarted.

#### <span id="page-16-0"></span>2.9.7 Define certificate templates that support key archival

Microsoft Windows CA does *not* ship with certificate templates that support key archival. These must be created.

- 1. On the CA, start either:
	- The **Certificate Templates** MMC console.
	- The **Certification Authority** application.
- 2. Open the current CA, right-click **Certificate Templates** and choose **Manage**.
- 3. Select a template that is similar to the template that is to be created.

Right-click this template and select **Duplicate Template** from the list.

**Note:** If your account does not have include permissions to create and modify certificate templates, then the option will not be displayed.

This will create a new template that is identical to the selected template, which can be customized as required.

- 4. Right-click the new template and select **Properties** from the menu.
	- a) On the **General** page, enter a name for the new template.

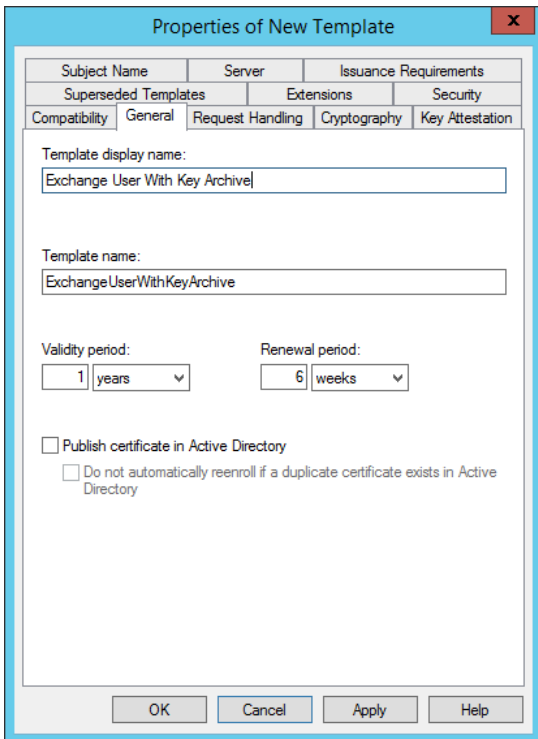

b) On the **Request Handling** page, click the **Archive subject's encryption private key** check box to specify this template for key archival, then click **OK** on the message box.

**Note:** This should only be enabled for encryption certificates – never for signing certificates.

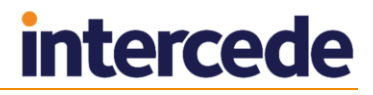

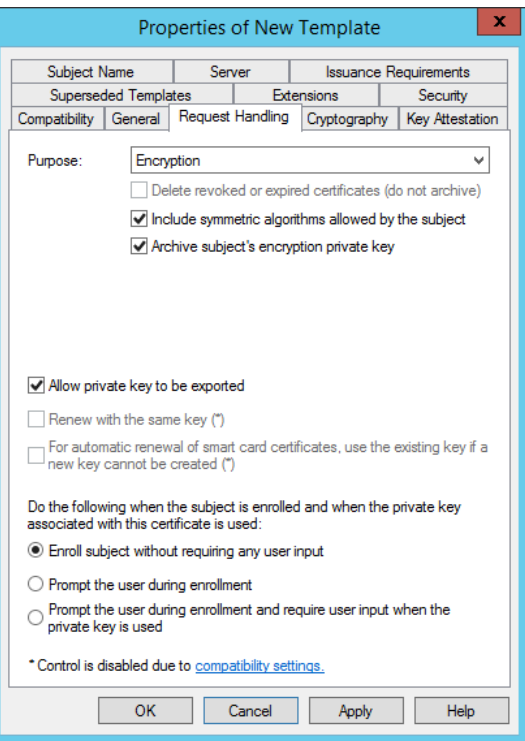

- c) On the **Issuance Requirements** page:
	- i Click the **This number of authorized signatures** box to select it.
	- ii Enter the digit **1** into the box.

The signature of an enrollment agent will be required to issue a certificate of this template type.

Set up any other parameters necessary for your environment, referring to the Microsoft documentation for further details.

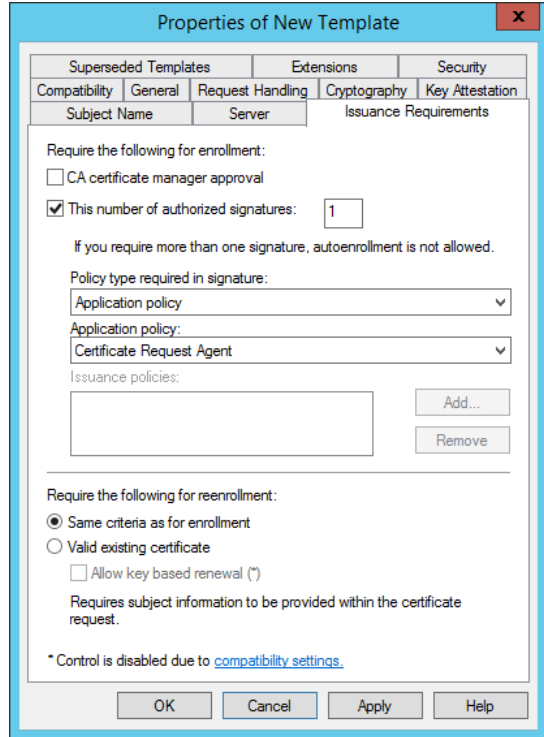

5. On the **Security** page, click **Add** and add the MyID COM+ user account. Ensure it has Read, Write and Enroll permissions.

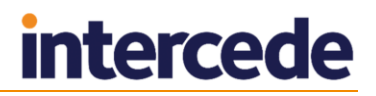

6. Click **OK** to save the template.

The template is now saved to the Active Directory store but is not available for issuance yet.

### <span id="page-18-0"></span>**2.10 Enable certificate templates for issuance to the CA**

In the default installation of a CA, a minimal subset of the available certificate templates is available for issuance. Any user-defined templates are not enabled for issuance yet.

To enable user-defined templates for issuance:

1. On the machine hosting the CA, run the **Certification Authority MMC** console.

To do this, you must have 'Certificate Manager' access rights.

#### 2. Click **Certificate Templates**.

The right hand pane will display the certificate templates that are available for issuance.

- a) Right-click **Certificate Templates**.
- b) Select **New > Certificate Template to Issue** from the menu.
- c) Select the template that is to enabled and click **OK**.

This should now appear in the right hand side of the Certificate Templates screen.

### <span id="page-18-1"></span>**2.11 Role separation**

**Note:** This section is relevant only if you are implementing role separation on your CA. See the Microsoft TechNet documentation for details of using role separation.

The standard setup for MyID to work with a Microsoft CA requires the following permissions:

- Issue & Manage Certificates
- Request Certs

See section *[2.3](#page-7-0)*, *MyID [user account](#page-7-0)* for details.

If you are implementing role separation, any user cannot have more than one role.

If you attempt to use MyID with role separation enabled, you will see an error similar to the following:

Failed RevokeCertificate.0x80094008 – The operation is denied. The user has multiple roles assigned and the certification authority is configured to enforce role separation.

**Note:** Make sure that you do not already have an EA cert in your certificate store. Contact customer support for more information.

To use MyID with a Microsoft CA that implements role separation, request an EA certificate for the MyID user manually, then set the following permission (and only the following permission) on the MyID COM+ user:

Issue & Manage Certificates

See section *[2.6.1](#page-8-0)*, *[Manually requesting the Enrollment Agent certificate](#page-8-0)* for details of requesting the EA certificate.

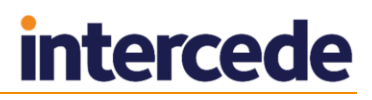

# <span id="page-19-0"></span>**2.12 Using the DeviceSerialNumber X500 attribute**

By default, a Microsoft CA does not allow certificates to be issued that contain the DeviceSerialNumber X500 attribute (OID 2.5.4.5) in the subject Distinguished Name. If you need support for this attribute (for example, for the auth cert for PIV or PIV-I cards) you must carry out manual configuration on the CA.

To set up the DeviceSerialNumber X500 attribute:

1. At the command line on the CA, run the following command:

certutil -getreg ca\SubjectTemplate

This queries which X500 attributes are enabled, and the order they appear in the DN.

#### By default this returns the following:

```
HKEY_LOCAL_MACHINE\SYSTEM\CurrentControlSet\Services\CertSvc\Configu
ration\<CAName>\SubjectTemplate:
```
SubjectTemplate REG MULTI SZ =

- 0: EMail
- 1: CommonName
- 2: OrganizationalUnit
- 3: Organization
- 4: Locality
- 5: State
- 6: DomainComponent
- 7: Country

CertUtil: -getreg command completed successfully.

2. Run the following command to insert DeviceSerialNumber into this list:

certutil -setreg ca\SubjectTemplate "<list of attributes>"

The list of attributes is separated with  $\ln$ . For example:

```
certutil -setreg ca\SubjectTemplate 
"EMail\nDeviceSerialNumber\nCommonName\nOrganizationalUnit\nOrganiza
tion\nLocality\nState\nDomainComponent\nCountry"
```
This inserts DeviceSerialNumber into the list of attributes. If your system has already been modified, you may want to use a different list; use the output from the -getreg command above to determine what attributes you want to use.

3. Restart the CA service.

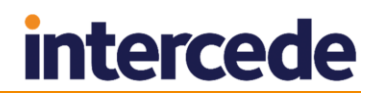

#### 4. Run the following command to confirm that the configuration has been made correctly:

certutil -getreg ca\SubjectTemplate

#### This should now return the following:

HKEY\_LOCAL\_MACHINE\SYSTEM\CurrentControlSet\Services\CertSvc\Configu ration\<CAName>\SubjectTemplate:

SubjectTemplate REG\_MULTI\_SZ =

- 0: Email
- 1: DeviceSerialNumber
- 2: CommonName
- 3: OrganizationalUnit
- 4: Organization
- 5: Locality
- 6: State
- 7: DomainComponent
- 8: Country

CertUtil: -getreg command completed successfully.

The DeviceSerialNumber has been added near the beginning of the list. This is the position it will appear in the DN for the issued certificate.

**Note:** The list and order of attributes may differ on your system if the CA has already been customized.

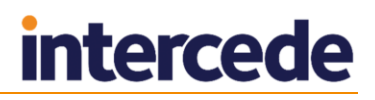

# <span id="page-21-0"></span>**2.13 Configuring ECC certificates**

MyID supports the issuance of certificates based on elliptic curve cryptography (ECC) as well as RSA. You must set up a certificate template on the CA to use the appropriate algorithm.

**Note:** ECC support is available on a restricted set of compatible devices. If you want to make use of this feature, contact Intercede for further details quoting SUP-237.

Microsoft CA supports Elliptic Curve Digital Signature Algorithm (ECDSA), a signing algorithm that uses ECC, and Elliptic Curve Diffie–Hellman (ECDH), an encryption algorithm that uses ECC.

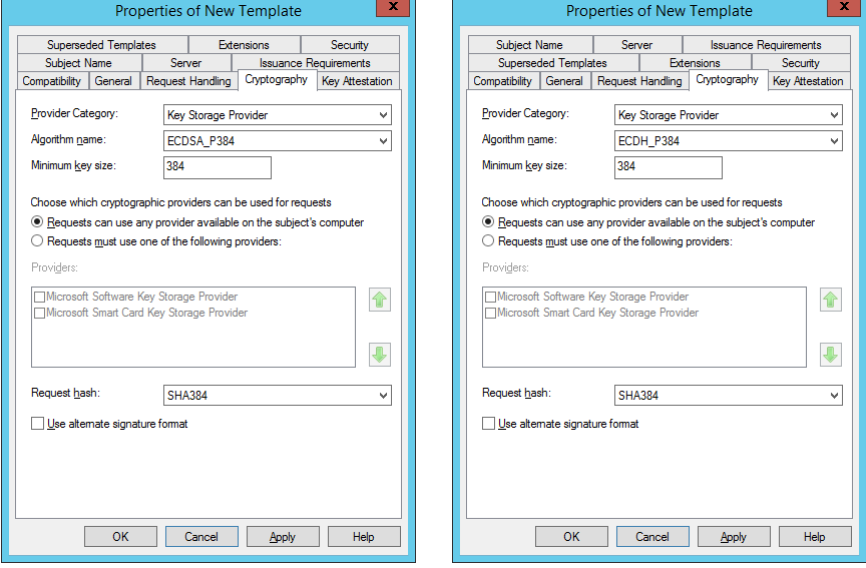

When configuring the templates for issuance within MyID, you must select an ECC type of the appropriate size from the **Key Algorithm** drop-down list; for example for an **ECDSA\_P384** or **ECDH\_P384** certificate template, select **ECC P384** from the **Key Algorithm** drop-down list.

**Note:** ECC is not supported for archived certificates.

See section *[3.4](#page-23-2)*, *[Enable certificate templates for issuance within MyID](#page-23-2)* for details.

**Note:** ECC certificates may not be available for use on your clients in their default configuration; for example, you may have to enable the **Allow ECC certificates to be used for logon and authentication** group policy (in **Windows Components > Smart cards**) before Windows will recognize the certificates.

**Note:** Currently ECC 521 certificates are not supported by the FIPS 201-2 standard.

# <span id="page-22-0"></span>**3 After Installing MyID**

# <span id="page-22-1"></span>**3.1 Known issues**

#### <span id="page-22-2"></span>3.1.1 Unable to issue certificates

Under some circumstances, you may be unable to issue certificates. The certificates fail to issue with an "Unspecified Error". This error is caused by the Enrollment Agent certificate not being requested.

As a workaround, you can request the Enrollment Agent certificate manually. See section *[2.6.1](#page-8-0)*, *[Manually requesting the Enrollment Agent certificate](#page-8-0)* for details.

#### <span id="page-22-3"></span>3.1.2 Certificates fail to issue if the DN is too long

If you enter a DN for a user that is too long for the Microsoft CA, the certificates will fail to issue on the Write Certificates stage of the **Collect Card** workflow, displaying an error similar to the following for each certificate:

CertificateName has failed to issue

If you see this error, check the length of the user's DN.

#### <span id="page-22-4"></span>3.1.3 CAs not detected

Occasionally, you may find that MyID has not detected all the available Microsoft CAs in the domain when you install the it. If so, you can run the pkiconfig utility to add the CAs. See section *[3.2.1, Manually registering a Microsoft CA within MyID](#page-22-6)* for details.

## <span id="page-22-5"></span>**3.2 Registering a Microsoft CA within MyID**

MyID will detect all available Microsoft CAs in the domain when it is installed and these will be added to MyID.

All certificate templates available for issuance, including locally defined templates, will also be detected and added to MyID.

#### <span id="page-22-6"></span>3.2.1 Manually registering a Microsoft CA within MyID

If you add a new Microsoft CA to your network, or add more certificate templates to an existing CA, you can use the  $p$ kiconfig utility to re-scan for CAs and templates.

To run the pkiconfig utility:

- 1. On the MyID application server, open a Windows command prompt.
- 2. Navigate to the MyID Utilities folder.

By default, this is:

C:\Program Files\Intercede\MyID\Utilities

3. Type the following:

pkiconfig /verbose >pkiconfig.txt

The /verbose flag provides extra information on the actions the utility is carrying out, and the >pkiconfig.txt writes out this information to a file called pkiconfig.txt; if you experience any problems, you can send this file to customer support.

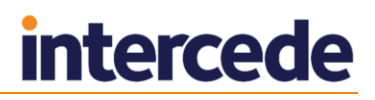

The pkiconfig utility scan your network for available CAs and adds any new CAs and certificate templates to the MyID database. It does not, however, remove any old CAs from the MyID database; you must disable them within MyID using the **Certificate Authorities** workflow.

#### <span id="page-23-0"></span>3.2.2 Enabling the mapping of extended attributes

If you add a new CA or add a new policy to a CA, and want to enable the mapping of extended attributes, you must run the following stored procedure on the MyID database before you can edit the policy in MyID:

sp\_SetMSCertExtensions

**Note:** This is mandatory when setting up certificate policies on PIV systems – PIV requires the use of attribute mapping – but you can also use attribute mapping on non-PIV systems.

### <span id="page-23-1"></span>**3.3 Setting a certificate store**

If you want to specify a separate certificate store for your EA certificates, you can specify this in the **Certificate Authorities** workflow.

- 1. From the **Configuration** category, select **Certificate Authorities**.
- 2. From the **CA Name** drop-down list, select the certificate authority you want to work with.
- 3. Select the **Set Certificate Store** option, then type the name of the certificate store you want to use in the **Certificate Store** box.

This **Certificate Store** name must be unique across your available CAs. Do not use the name Edefice, as this is reserved by MyID for internal use.

MyID requests an EA certificate from your CA. You must make sure that your EA certificate policy is available to be requested. MyID creates a certificate store with the name you provided in the **Certificate Store** field, and stores the EA certificate in this store.

4. Click **Save**.

#### <span id="page-23-2"></span>**3.4 Enable certificate templates for issuance within MyID**

Although all certificate templates are detected during the installation of MyID, they are all initially disabled. To enable them:

- 1. From the **Configuration** category, select **Certificate Authorities**.
- 2. From the **CA Name** drop-down list, select the certificate authority you want to work with.

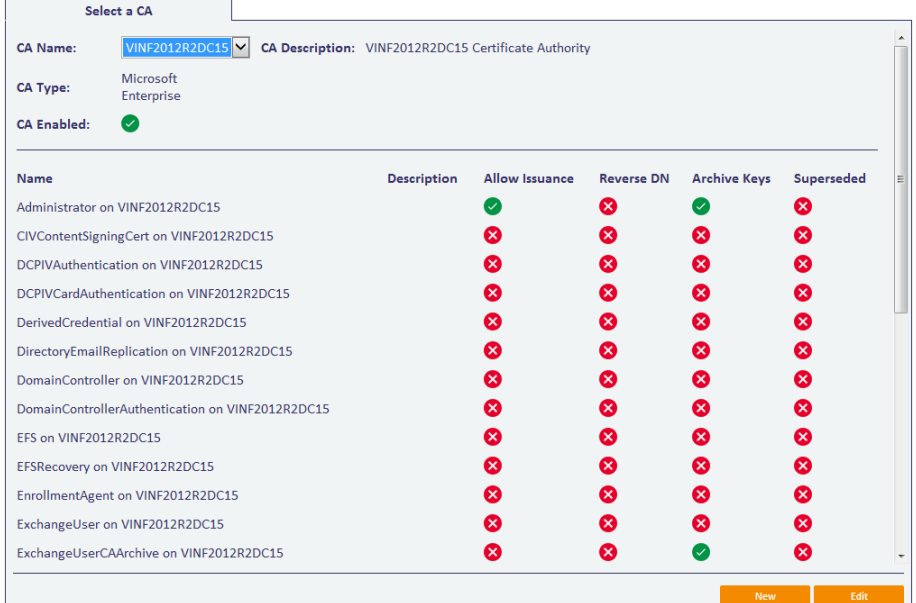

#### 3. Click **Edit**.

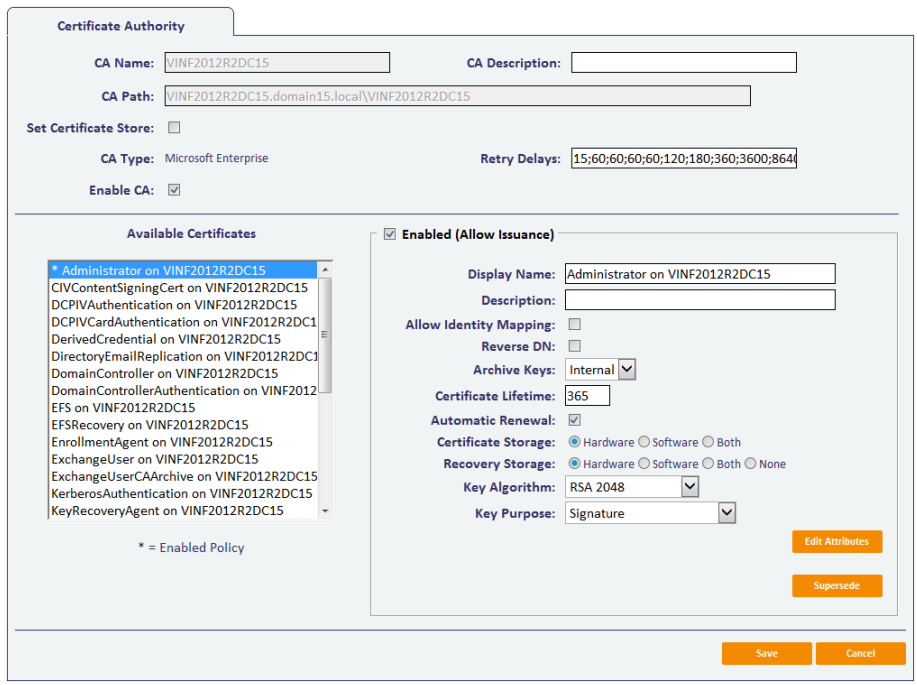

- 4. Make sure **Enable CA** is selected.
- 5. Select a certificate template you want to enable for issuance within MyID in the **Available Certificates** list.
- 6. Click the **Enabled (Allow Issuance)** checkbox.
- 7. Set the options for the policy:
	- **Display Name** the name used to refer to the policy.
	- **Description** a description of the policy.
	- **Allow Identity Mapping** used for additional identities. See the *Administration Guide* for details.
	- **Reverse DN** select this option if the certificate requires the Distinguished Name to be reversed.

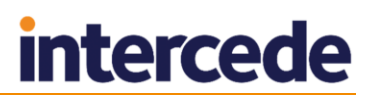

- **Archive Keys** select whether the keys should be archived.
- **Certificate Lifetime** the life in days of the certificate. You can request a certificate from one day up to the maximum imposed by the CA. For example, type 365 to request one-year certificates.

**Note:** You must make a change on the Microsoft CA to use this option; see section *[3.10](#page-30-1)*, *[Setting certificate lifetime](#page-30-1)* for details.

- **Automatic Renewal** select this option if the certificate is automatically renewed when it expires.
- **Certificate Storage** select one of the following:
	- **Hardware** the certificate can be issued to cards.
	- **Software** the certificate can be issued as a soft certificate.
	- **Both** the certificate can be issued either to a card to as a soft certificate.
- **Requires Validation** select this option if the certificate requires validation.

**Note:** This option is available only if you select **Software** or **Both** for the **Certificate Storage** option.

- **Recovery Storage** select one of the following:
	- **Hardware** the certificate can be recovered to cards.
	- □ **Software** the certificate can be recovered as a soft certificate.
	- **Both** the certificate can be recovered either to cards or to a soft certificate.
	- **None** allows you to prevent a certificate from being issued as a historic certificate, even if the **Archive Keys** option is set. If the **Certificate Storage** option is set to **Both**, the certificate can be issued to multiple credentials as a shared live certificate, but cannot be recovered as a historic certificate.
- Additional options for storage:

If you select **Software** or **Both** for the **Certificate Storage**, or **Software**, **Both**, or **None** for the **Recovery Storage**, set the following options:

- **CSP Name** select the name of the cryptographic service provider for the certificate. This option affects software certificates issued or recovered to local store for Windows PCs.
- **Requires Validation** select this option if the certificate requires validation.
- **Private Key Exportable** when a software certificate is issued to local store, create the private key as exportable. This allows the user to export the private key as a PFX at any point after issuance.

It is recommended that private keys are set as non-exportable for maximum security.

**Note:** This setting affects only private keys for software certificates – private keys for smart cards are never exportable.

 **User Protected** – allows a user to set a password to protect the certificate when they issue or recover it to their local store.

This means that whenever they want to make use of the soft certificate, they will be prompted for a password before they are allowed to use it. This is a CSP feature that is enabled when you set this option, and affects only software certificates that are issued or recovered to local store for Windows PCs.

 **Key Algorithm** – select the type and length of the key-pairs used for certificate generation. A longer key length is more secure but certain manufacturers' CSPs do not support longer lengths. Select the appropriate key length from the list. This must match the key type and length set up in your CA.

You can select RSA or ECC types.

**Note:** Issuance of ECC certificates is available only for a subset of smart cards – see the *Smart Card Integration Guide* for details. You cannot currently issue ECC certificates as software certificates or to mobile devices.

- **Key Purpose** select one of the following:
	- **Signature** the key can be used for signing only.
	- **Signature and Encryption** the key can be used for either signing or encryption.

**Note:** The **Key Purpose** option has an effect only where the device being issued supports the feature. PIV cards do not support this feature, while smart cards issued with minidrivers and software certificates issued to local store for Windows PCs do support this feature.

8. If you need to edit the policy attributes, click **Edit Attributes**.

**Note:** If you have recently added a policy to your CA, the **Edit Attributes** button does not appear until you have run an update script. See section *[3.9](#page-30-0)*, *[Editing the](#page-30-0)  [CA policy in MyID](#page-30-0)* for details.

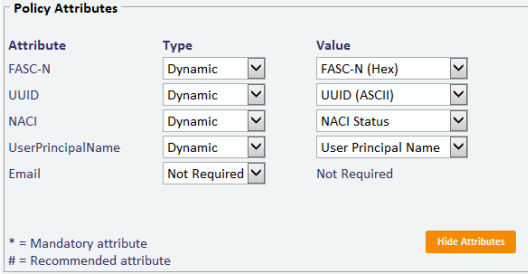

- a) For each attribute, select one of the following options from the **Type** list:
	- **Not Required** the attribute is not needed.
	- **Dynamic** select a mapping from the **Value** list to match to this attribute.
	- **Static** type a value in the **Value** box.
- b) Click **Hide Attributes**.
- 9. Click **Save**.

**Note:** Changes made to certificate profiles do not take effect immediately, as the normal interval for MyID to poll for updates is 50 minutes. To force MyID to poll for changes immediately, you must manually restart the **eKeyServer** service, and then restart the **eCertificate** service.

### <span id="page-26-0"></span>**3.5 Multiple forest support for Microsoft Enterprise CAs**

MyID now supports Microsoft Enterprise CAs in multiple domains/forests. This includes cross-issuing certificates between domains.

To enable multi forest support, you must first configure your domains and CA to work in this environment.

- 1. Make sure that mutual trust relationships are set up between the domains.
- 2. Set up forward and reverse DNS forwarding between the domains.
- 3. Configure the CAs for LDAP referral at issuance:

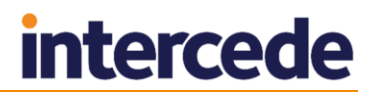

- a) On each CA, start a command prompt.
- b) Run the following command:

```
certutil -setreg Policy\EditFlags +EDITF_ENABLELDAPREFERRALS
```
- c) Stop the CA.
- d) Restart the CA.

You must configure MyID to work in a multi forest environment.

#### <span id="page-27-0"></span>3.5.1 Setting up MyID for multiple forest support

By default, MyID searches the domain that it resides in for enterprise CAs and automatically adds these to the MyID database.

This means that in a multi forest environment, MyID will recognize only the CAs in its own domain. You must configure all other CAs manually using the **Certificate Authorities** workflow. It is important that the value entered into the **Certificate Store** field is unique, as this is the name of the store used to hold the enrollment agent certificates used when requesting certificates from the CA.

It is recommended that you use the same value for the **CA Name** and the **Certificate Store** fields; for example, you can use the short form of the **CA Path** for both. If your CA Path is myCAServer.example.domain.local\myCAServer, you can use myCAServer in both the **CA Name** and the **Certificate Store** fields.

You must also add each CA host machine to the CertPublishers group in every domain to which you want to request and issue certificates.

#### <span id="page-27-1"></span>3.5.2 Publishing the root certificate into the account forest

The availability of the root CA certificate is mandatory to establish a trust relationship between a certificate enrollee and an issuing certification authority. Therefore, the root CA certificate that the issuing CA's certificate chains up to must be published into each account forest.

To publish a root CA certificate into the enterprise-wide configuration of an Active Directory environment, export the latest root CA certificate into a file by running the following command:

certutil -config <CA machine name>\<CA Name> -ca.cert <file name>

#### For example:

certutil -config Cont-CA1\ContosoCA -ca.cert ContosoCA1.cer

Next, perform the following command in every account forest. Run this command with Enterprise Admins permissions in that forest:

certutil -dspublish -f <RootCACertificateFile> RootCA

#### For example:

certutil -dspublish -f ContosoCA1.cer RootCA

To confirm that certificate has been added to the store, use the following command:

certutil -viewstore "ldap:///CN=Certification Authorities,CN=Public Key Services,CN=Services,CN=Configuration,DC=<ForestRootNameSpace>?cACertifi cate?one?objectClass=certificationAuthority"

To delete a certificate from the store, use the following command:

```
certutil -viewdelstore "ldap:///CN=Certification Authorities, CN=Public
Key
```

```
Services,CN=Services,CN=Configuration,DC=<ForestRootNameSpace>?cACertifi
cate?one?objectClass=certificationAuthority"
```
The command shows the list of certificates that are currently stored in the store. Select a certificate then click OK to remove it from the certificate store.

# <span id="page-28-0"></span>**3.6 Attribute mapping for PIV systems**

For PIV systems, you must set up the attributes of the PIV certificate policies to have specific dynamic mappings.

**Note:** The FASC-N mapping is required for standard PIV cards, but is not permitted for PIV-I cards. The PIV Card Authentication certificate policy *must not* contain a mapping for Email.

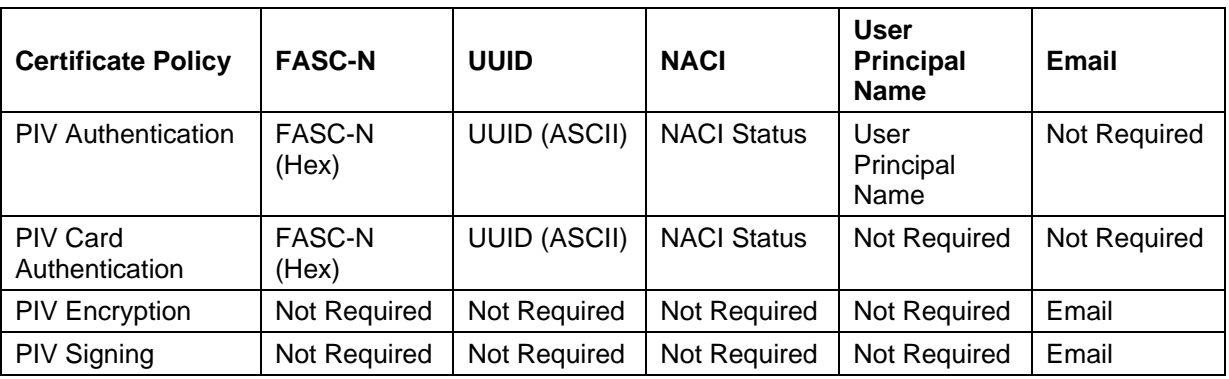

### <span id="page-28-1"></span>3.6.1 Example attribute mapping for PIV systems

#### <span id="page-28-2"></span>3.6.2 Example attribute mapping for PIV-I systems

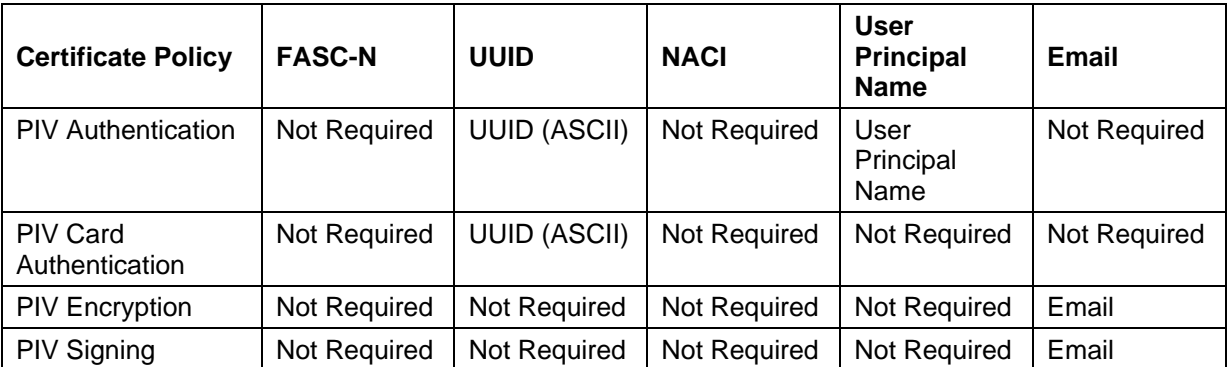

# <span id="page-28-3"></span>**3.7 Unpublishing the Enrollment Agent and Key Recovery Agent certificates**

The Enrollment Agent and Key Recovery Agent certificates can be unpublished after:

- MyID has issued the first certificate and so has requested its Enrollment Agent Certificate.
- MyID has had a Key Recovery Agent Certificate issued (optional).

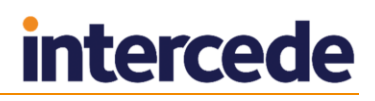

## <span id="page-29-0"></span>**3.8 Controlling the content of subject alternative names**

Microsoft Certificate Services maintains and uses certificate templates stored in Active Directory when processing certificate requests and issuing certificates.

By default, the content for subject alternative names is controlled by the CA, and additional attribute mappings that can specify the subject alternative name are not required, and not accepted. As the MyID application server requests certificates on behalf of the end users, if you want to use additional attribute mappings to control the content of the subject alternative name, you must modify the configuration of the CA to give MyID the ability to specify the subject alternative name content.

**Warning:** This is a global setting and is not limited to a single template. The CA will accept attributes for subject alternative names for all certificate requests. You are recommended to set up a dedicated CA for MyID to prevent other clients from requesting certificates from the CA. Also, you are recommended to disable any certificate templates that you do not intend to issue using MyID.

> To ensure that only the MyID application server can issue certificates, configure the CA to require the use of an enrollment agent certificate.

To enable MyID to specify the content of subject alternative names:

- 1. Log on to the CA as an Administrator.
- 2. To display a list of the current settings, at the command prompt type:

CERTUTIL –getreg policy\EditFlags

3. If ATTRIBUTESUBJECTNAME2 is not included in the list, at the command prompt, type:

CERTUTIL –setreg policy\EditFlags +EDITF\_ATTRIBUTESUBJECTALTNAME2

- 4. Restart the CA by entering the following commands, pressing Enter after each one:
	- a) NET STOP certsvc
	- b) NET START certsvc

MyID can now control the content of the "Subject Alternative Name" (SubjectAltName2) until you return control to the CA.

To return control of the content of subject alternative names to the CA:

- 1. Log on to the CA as an Administrator.
- 2. To display the current settings, at the command prompt type:

CERTUTIL –getreg policy\EditFlags

3. At the command prompt, type:

CERTUTIL –setreg policy\EditFlags -EDITF\_ATTRIBUTESUBJECTALTNAME2

- 4. Restart the CA by entering the following commands, pressing Enter after each one:
	- a) NET STOP certsvc
	- b) NET START certsvc

Control of the content of "Subject Alternative Name" (SubjectAltName2) returns to the CA.

# <span id="page-30-0"></span>**3.9 Editing the CA policy in MyID**

For a PIV system, if you add a new CA or add a new policy to a CA, you must run the following stored procedure on the MyID database before you can edit the policy in MyID:

sp\_SetMSCertExtensions

# <span id="page-30-1"></span>**3.10 Setting certificate lifetime**

By default, the Microsoft CA ignores the settings for certificate lifetime from MyID. The default validity period for the CA is two years, and no certificate issued will exceed this. If you want to change the global certificate lifetime limit, you can do so on the CA.

To specify certificate lifetime on the CA:

- 1. Log on to the CA as an Administrator.
- 2. At the command prompt, type:

certutil -setreg CA\ValidityPeriodUnits 3

This sets the certificate lifetime to three years.

- 3. Restart the CA by entering the following commands, pressing Enter after each one:
	- a) NET STOP certsvc
	- b) NET START certsvc

**Note:** This set the maximum lifetime for any certificate. Individual certificate templates may have lifetimes that are shorter; if the certificate template has a lifetime that is longer than the CA validity period, the certificates issued will be restricted to the CA validity period. For example, if the CA validity period is 2 years, and the certificate template has a lifetime of 5 years, the certificates issued will have a lifetime of 2 years.

### <span id="page-30-2"></span>3.10.1 Controlling the certificate lifetime from MyID

You can set the CA to allow MyID to pass requests for specific certificate lifetimes.

To allow MyID to specify certificate lifetime:

- 1. Log on to the CA as an Administrator.
- 2. At the command prompt, type:

certutil –setreg Policy\EditFlags +EDITF\_ATTRIBUTEENDDATE

- 3. Restart the CA by entering the following commands, pressing Enter after each one:
	- a) NET STOP certsvc
	- b) NET START certsvc

**Note:** If you set this option on the CA, MyID can override the default

ValidityPeriodUnits setting on a certificate-by-certificate basis. However, MyID can only reduce the validity period of a certificate – you cannot increase the validity period by specifying a value in MyID.

If you request a certificate with a longer period than is permitted by the CA, the request will be rejected by the CA.

#### <span id="page-31-0"></span>3.10.2 Specific certificate expiry time

On Windows 2008, 2008 R2, 2012, 2012 R2, and 2016 CAs, MyID can specify the expiry time for certificates. If the expiry time for the certificate is later than the expiry date for the device, and the **Restrict certificate lifetimes to the card** option (on the **Certificates** page of the **Operation Settings** workflow within MyID) is set to Yes, the certificate lifetime is reduced to match the lifetime of the device.

On Windows 2003 CAs, the same certificate request can specify the expiry day, but not the expiry time; this can result in a small gap between the certificate expiring and the device expiring.

For example, if you issue a device at 09:18:44 GMT on Tuesday, 03 May 2011 with a lifetime of 6 days, the device will expire at 09:18:44 GMT on Monday, 09 May 2011. MyID requests a certificate for this device with the following details:

- ValidityPeriod: Days
- ValidityPeriodUnits: 6
- ExpirationDate: Mon, 09 May 2011 09:18:44 GMT

On a Windows 2003 CA, the certificate expiration date will be exactly 6 days after the certificate effective date; for example, 09/05/2011 09:11:25. The ExpirationDate is ignored. This means the certificate expires seven minutes before the device expires.

**Note:** The certificate effective date by default incorporates a clock skew setting of 10 minutes – this explains why the certificate effective date is *before* the time the device was issued.

On a Windows 2008, 2008 R2, 2012, 2012 R2, or 2016 CA, the certificate expiration date will be as specified in the request: 09/05/2011 09:18:44. This matches the expiry date of the device. The validity PeriodUnits setting is ignored.

However, if the ExpirationDate is not present in the request, the ValidityPeriodUnits setting is used instead.

#### **A note on the display of certificate dates within MMC**

The certificate request is in GMT, but in the Microsoft Management Console Certification Authority snap-in, the certificate expiry date is displayed in the local time; for example, BST or MDT.

The Microsoft Management Console Certification Authority displays certificate dates to the minute, but the CA works with certificate dates to the millisecond; for example, in the MMC the date may be displayed as 09:18, but the certificate may actually be configured to expire at  $09:18:44.000$ .

**Note:** You may see an anomaly in the Windows 2008 R2 user interface, where the column displaying the certificate requests may be truncated without any indication; view the request properties dialog to display the full request.

# <span id="page-32-0"></span>**3.11 Adding extensions to certificate templates for PIV**

To set up your Certificate Authority to issue certificates for PIV cards, you must add a NACI extension to the certificate template.

- 1. Open the Certificate Authority MMC Snapin.
- 2. Expand the list for your certificate authority.
- 3. Right-click on **Certificate Templates**, then select **Manage** from the pop-up menu.
- 4. Select the template you want to add the NACI extension to, then right-click and select **Properties** from the pop-up menu.
- 5. Click the **Extensions** tab.
- 6. Click **Application Policies**, then click **Edit**.
- 7. Click **Add**.
- 8. Click **New**.
- 9. Type the name for the NACI indicator: piv-interim
- 10. Type the OID for NACI status: 2.16.840.1.101.3.6.9.1
- 11. Click **OK** to close the dialogs.
- 12. Click the **Subject Name** tab.
- 13. Set the **Supply in Request** option.
- 14. Click **OK**.
- 15. Click the **Issuance Requirements** tab.
- 16. Set the **CA certificate manager approval** option, then set the **This number of authorized signatures** box. Make sure the number of signatories is set to 1.
- 17. Click **OK**.
- 18. Click **OK** to close the property sheet.
- 19. Open a command prompt on the certificate authority server and type the following:

certutil –setreg policy\EnableRequestExtensionList +2.16.840.1.101.3.6.9.1

20. Restart the certificate authority.

### <span id="page-32-1"></span>**3.12 Setting up certificates for imported users**

If you want to issue certificates to users who have not been imported from LDAP, but have been imported using (for example) the MyID Lifecycle Management API, MyID may not be able to match the users to an entry in the LDAP. You must set the subject name to **Supplied in Request**.

- 1. Open the Certificate Authority MMC Snapin.
- 2. Expand the list for your certificate authority.
- 3. Right-click on **Certificate Templates**, then select **Manage** from the pop-up menu.
- 4. Select the template you want to issue.
- 5. Click the **Subject Name** tab.
- 6. Set the **Supply in Request** option.
- 7. Click **OK**.

# <span id="page-33-0"></span>**3.13 Setting the effective revocation date**

You can configure MyID to set the Effective Revocation Date on the CA to one of the following:

- The date and time the CA received the request.
- The date and time MyID revoked the certificate.

This may make a difference if the CA is temporarily unreachable.

For example:

- 1. The MyID operator revokes the certificate at 0900.
- 2. MyID sends the request to the CA at 0900.
- 3. The CA is offline, so does not receive the request until 1000.
- 4. At 1000, the certificate is marked as revoked on the CA.
- 5. The effective revocation date is set as follows:
	- If the **Effective Revocation Immediate** option is Yes, the effective revocation date is set to 1000 – the time the CA received the request.
	- If the **Effective Revocation Immediate** option is No, the effective revocation date is set to 0900, the time the operator revoked the certificate in MyID.

The difference determines whether any operations that were carried out using the certificate between 0900 and 1000 are valid.

To set the effective revocation option:

- 1. From the **Configuration** category, select **Operation Settings**.
- 2. On the **General** tab, set the following option:
	- **Effective Revocation Immediate** set to one of the following:
		- $v_{\text{es}}$  the effective revocation date on the CA is set to the time the CA receives the request.
		- $N_{\text{O}}$  the effective revocation date on the CA is set to the time the certificate is revoked in MyID.
- 3. Click **Save changes**.

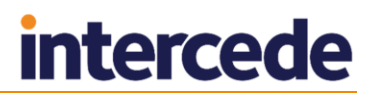

# <span id="page-34-0"></span>**4 Remote Microsoft Certificate Authority**

MyID supports the use of a Microsoft CA on a remote domain.

To set up a remote Microsoft CA, you must install the MSCAWebService installer on a server on the same domain as the remote Microsoft Certificate Authority servers. This installs a web service on a remote server, with which MyID communicates directly over HTTP or HTTPS, bridging the gap between the domain in which MyID resides and the domain in which the Certificate Authorities reside.

You are recommended to set this service up with two-way SSL.

### <span id="page-34-1"></span>**4.1 Setting up the user account**

You must create a user on the remote domain; this account is used to run the web service. You must provide the user name and password for this user to the installer when you install the web service.

#### <span id="page-34-2"></span>4.1.1 Setting up the rights for the user account

This remote domain user must have Distributed COM rights on the server on which you are installing the web service, and must have the same rights as the MyID COM+ user account you use for certificate authorities on a local domain.

To grant the user the appropriate CA rights:

- 1. Start the **Certification Authority** application.
- 2. Right-click on the CA node in the tree and select **Properties** from the menu displayed.
- 3. Click the **Security** tab.
- 4. Add the remote domain user account, ensuring it has these permissions:
	- Issue & Manage Certificates.
	- Request Certs.

#### <span id="page-34-3"></span>4.1.2 Setting up the certificate privileges for the user account

The MyID remote domain user account must have enrolment privileges for all published certificates to manage certificates.

To set up the certificate privileges:

- 1. Start the **Certification Authority** application.
- 2. Open the CA.
	- a) Right-click **Certificate Templates** and select **Manage** from the menu.

This will start the **Certificate Template** application.

- b) Right-click the relevant certificate and select **Properties** from the menu.
- 3. The **Properties** dialog box for the certificate is displayed.
	- a) Click the **Security** tab.
	- b) Click **Add** and add the MyID remote domain user account. Ensure it has **Read** and **Enroll** permissions.

## <span id="page-35-0"></span>**4.2 Installing an Enrolment Agent certificate**

You must obtain an Enrolment Agent certificate and install it on the remote server.

To request an EA cert for the MyID user manually, assuming your remote domain user is  $my$  user and the certificate file you export is  $my$  ea.cer:

- 1. Request the Enrollment Agent certificate using the certificate manager snap-in.
	- a) Log on to the MyID remote domain web service server as  $myuser$ .
	- b) From the Windows **Start** menu, run certmgr.msc.
	- c) Expand **Certificates – Current User > Personal**.
	- d) Right-click on **Personal** folder, then from the pop-up menu select **All Tasks > Request New Certificate**.
	- e) Click **Next**, then click **Next** again.
	- f) Select the **Enrollment Agent** certificate, click **Details**, then click **Properties**.
	- g) On the **General** tab, provide a friendly name and description as required.
	- h) On the **Private Key** tab, change the CSP and key length as required.
	- i) On the **Certification Authority** tab, select the issuing authority from which you want to issue the Enrollment Agent certificate, then click **OK**.
	- j) Click **Enroll**.
	- k) Click **Finish** to complete the request.
- 2. Export the certificate and add it to the Edefice store.
	- a) In Internet Explorer, select **Internet Options**.
	- b) On the **Content** tab, click **Certificates**, then select the certificate you installed.

The certificate will have the type Certificate Request Agent, for example.

- c) Click **Export**.
- d) Use the Certificate Export Wizard to save the file. Do not export the private key. Select the **DER encoded binary X.509 (.CER)** format and give the file the name my ea.cer.
- e) Open a command prompt and navigate to the folder containing  $my_{\text{eq.cer}}$ .
- f) Type the following:

certutil –addstore –user edefice my\_ea.cer

If the Edefice store does not exist, you must use the  $-f$  parameter to force it:

certutil –addstore –f –user edefice my\_ea.cer

### <span id="page-36-0"></span>**4.3 Installing the web service**

To install the MSCAWebService:

1. On a server in the same domain as the remote CAs, run the MSCAWebService.exe installer.

This is copied by the MyID installation program to the Utilities folder on the MyID application server. By default, this is:

C:\Program Files (x86)\Intercede\MyID\Utilities\

Copy this installation program to the remote server.

2. Follow the on-screen prompts.

For the user account, type the details for the user you created in the remote domain.

### <span id="page-36-1"></span>**4.4 Adding a certificate authority**

Once you have installed the MyID web service for the remote Microsoft CA, you can set up new CAs within MyID that point to this service and the Certificate Authorities it can access.

You can set up multiple CAs using the same web service.

To set up a new CA:

- 1. From the **Configuration** category, select **Certificate Authorities**.
- 2. Click **New**.
- 3. From the **CA Type** drop-down list, select **Microsoft Enrollment**.

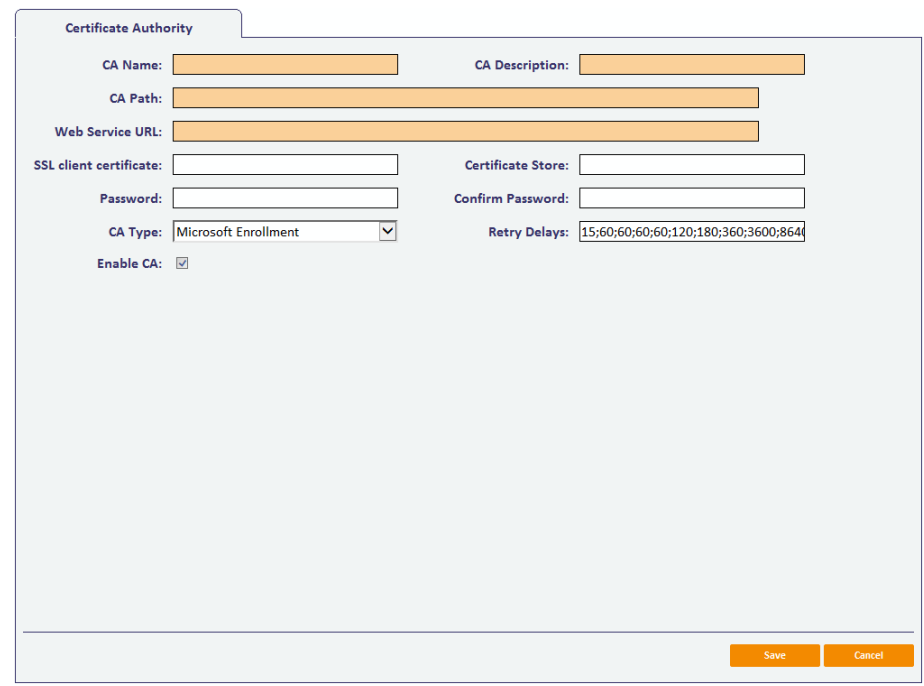

- 4. Set the following options:
	- **CA Name** The name of the CA. This is used to identify the CA within MyID.
	- **CA Description** The description of the CA.
	- **CA Path** The path of the CA relative to the server on which the service is installed.

For example:

MYSERVER\CANAME

or:

MYSERVER.EXAMPLE.COM\CANAME

**Web Service URL** – The URL of the MyID web service. For example:

https://myserver/myidmscaenrollment/myidmscaenrollment.asmx

- **SSL client certificate** If you are using two-way SSL, the path to the SSL certificate on the MyID application server.
- **Certificate Store** Type the name of the certificate store used for the enrollment agent certificate. The default is:

edefice

- **Password** The password for the SSL certificate.
- **Retry Delays** A semi-colon separated list of elapsed times, in seconds.

For example, 5;10;20 means:

- <sup>n</sup> If the first attempt to retrieve details from the CA fails, a second attempt will be made after a 5 second delay.
- $\overline{a}$  If this second attempt fails, the CA will be contacted again after 10 seconds.
- □ Subsequent attempts will be made to retrieve information every 20 seconds, until a response is received.

If you want to limit the number of retry attempts, enter 0 as the last number in the sequence.

The default is:

15;60;60;60;60;120;180;360;3600;86400;0

This retries after 15 seconds, then after a minute four times, then two minutes, three minutes, six minutes, an hour, 24 hours, then stops.

- **Enable CA** Make sure this option is selected. If you deselect this option, the CA will not be available within MyID.
- 5. Click **Save**.

### <span id="page-37-0"></span>**4.5 Setting up certificates**

Once you have added the CA. you can enable the certificate policies for that certificate authority.

See section *[3.4](#page-23-2)*, *[Enable certificate templates for issuance within MyID](#page-23-2)* for details.

**Note:** If you want to archive certificates, you must archive them within MyID. Currently, archiving certificates on the remote CA is not supported.